# AE

# Modulul 5

Microsoft Access

Formularele

#### 1. Lucrul cu formularele Deschiderea unui formular

- Formularele permit afișarea, adăugarea, modificarea și ștergerea datelor din tabele.
- Modurile de vizualizare ale unui formular sunt următoarele:
	- Design View (Vizualizare Proiect) oferă acces la macheta de proiectare a formularului;
	- Datasheet View (Vizualizare Foaie de date) oferă acces la datele pe care le vizualizează formularul, sub formă tabelară;
	- Form View (Vizualizare formular) oferă acces la date în forma proiectată cu ajutorul formularului.
	- Layout View (Vizualizare aspect) cea mai intuitivă vizualizare utilizată pentru modificarea formularelor.
- În panoul de navigare al aplicației Access, printr-un dublu click pe numele formularului se realizează deschiderea lui în vizualizarea Form View (Vizualizare formular).
- Executarea unui click dreapta pe numele formularului oferă multiple opțiuni:
	- Open (Deschidere) deschide formularul în vizualizarea Datasheet View
	- Layout View (Vizualizare aspect) deschide formularul în vizualizarea aspect
	- Design View (Vizualizare Proiect) deschide formularul în vizualizarea proiect

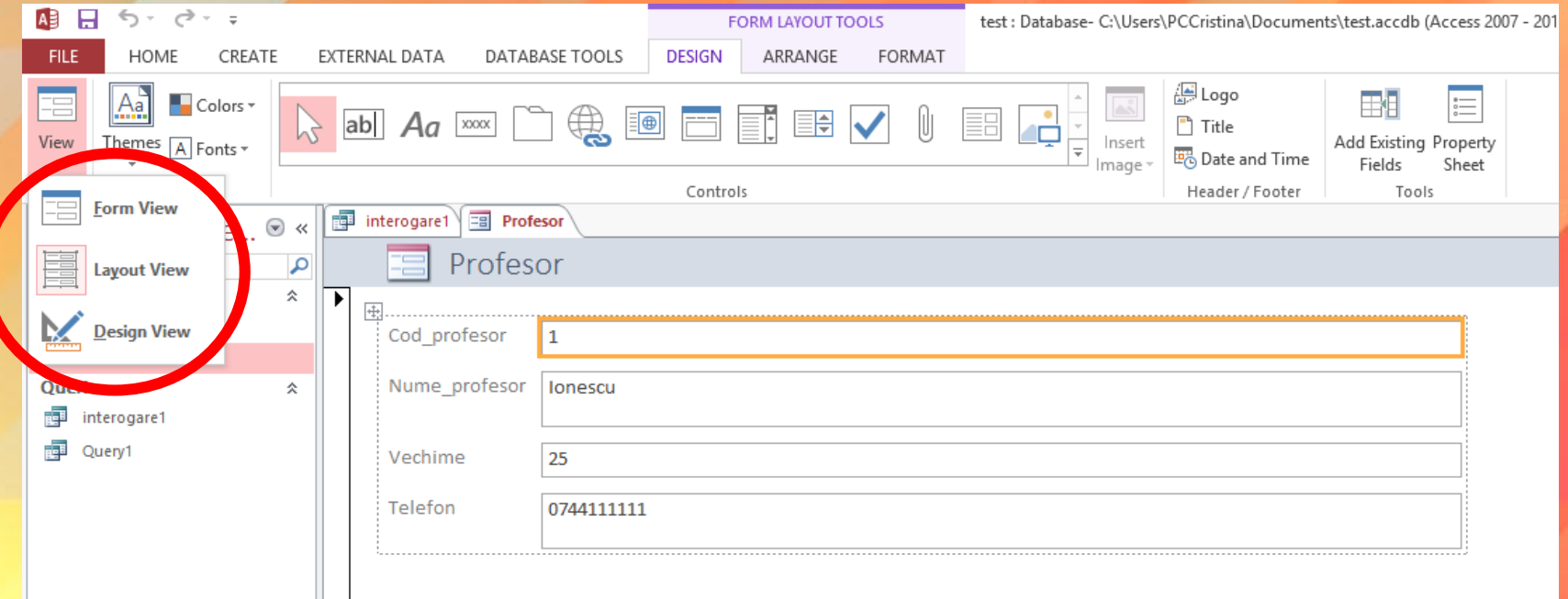

#### Crearea și salvarea unui formular

- Access furnizează câteva instrumente de creare rapidă a formularelor, majoritatea permițând crearea unui formular cu un simplu click.
- Dacă însă doriți să stabiliți anumite opțiuni legate de modul de grupare și sortare a datelor din formular, este recomandabil să utilizați facilitatea **Form Wizard** (Expert Formular).
- În tab-ul Create (Creare), secțiunea Forms (Formulare), apăsați butonul **Form Wizard** (Expert formulare). Apoi urmați instrucțiunile din paginile expertului Formular.

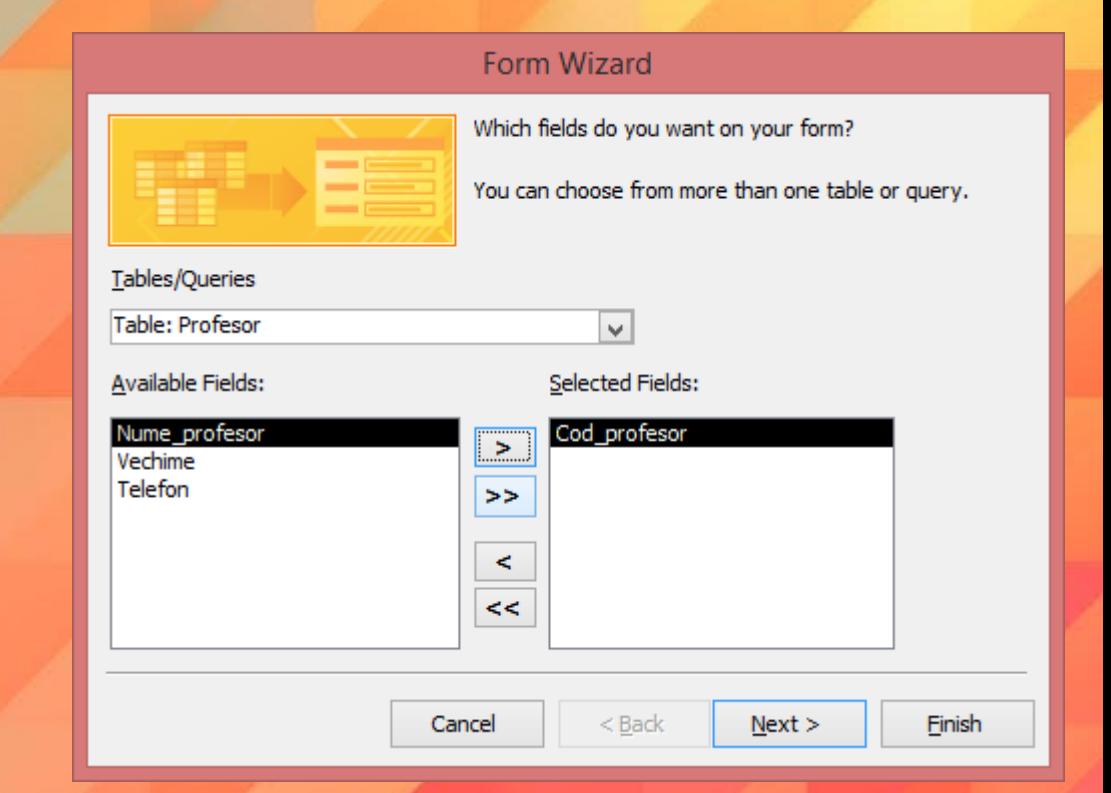

#### Crearea formularelor folosind Form Wizard

• Pas 1 - din lista derulantă **Tables/Queries** (Tabele/lnterogări) alegeți tabela sau interogarea pe baza căreia doriți să creați formularul, precum și câmpurile care doriți să fie afișate în cadrul formularului.

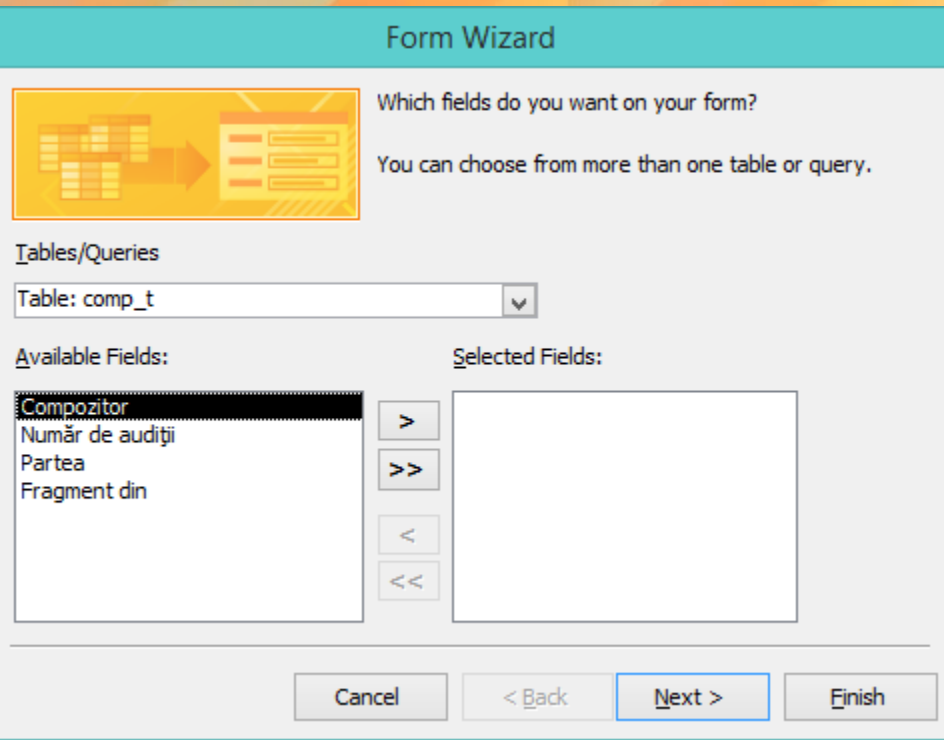

• După alegerea câmpurilor, folosiți butoanele > pentru a adăuga câmpurile unul câte unul în formular sau >> pentru a introduce toate câmpurile odată.

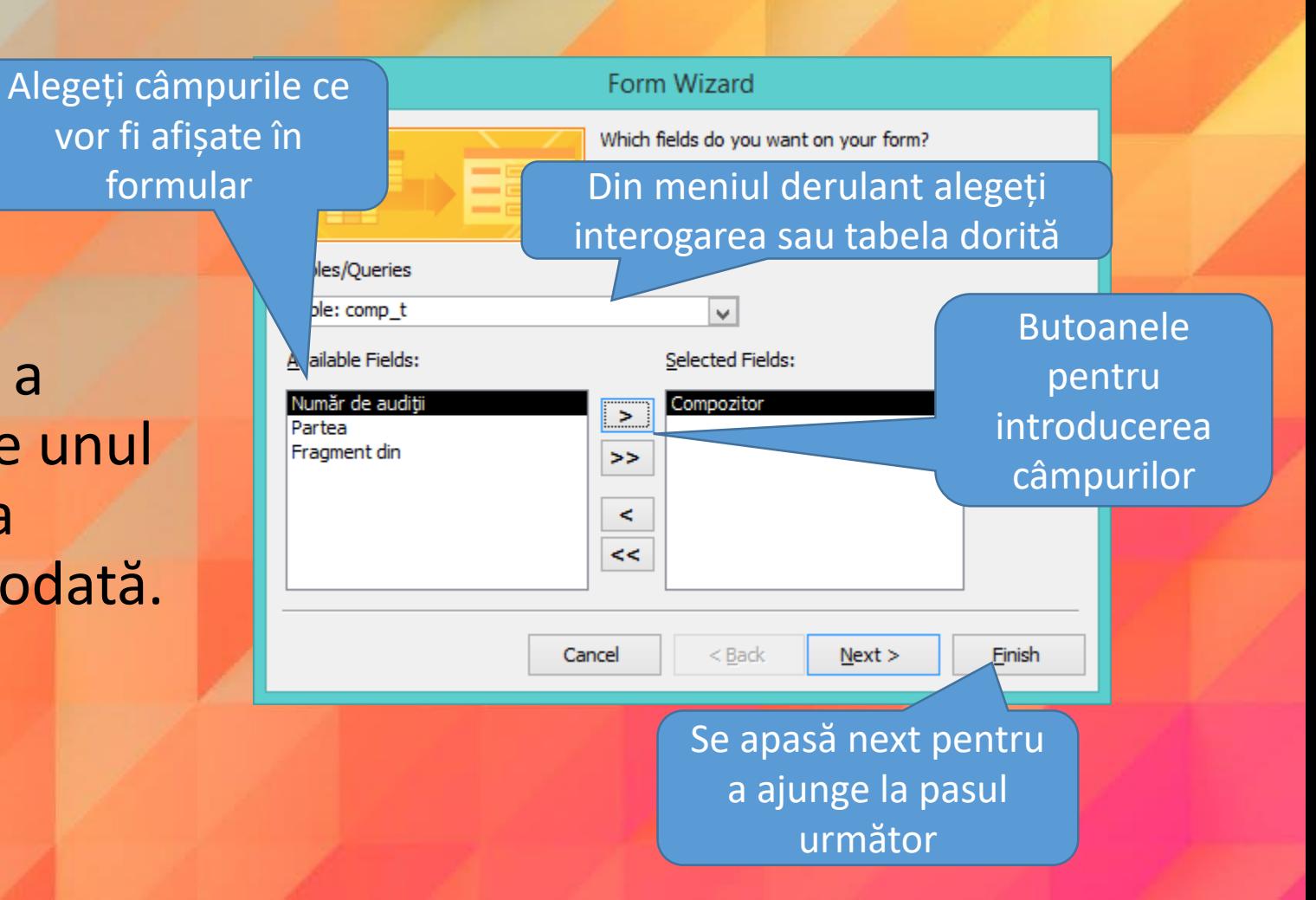

#### • Pas 2 - alegeți modul în care să fie afișate câmpurile în formular.

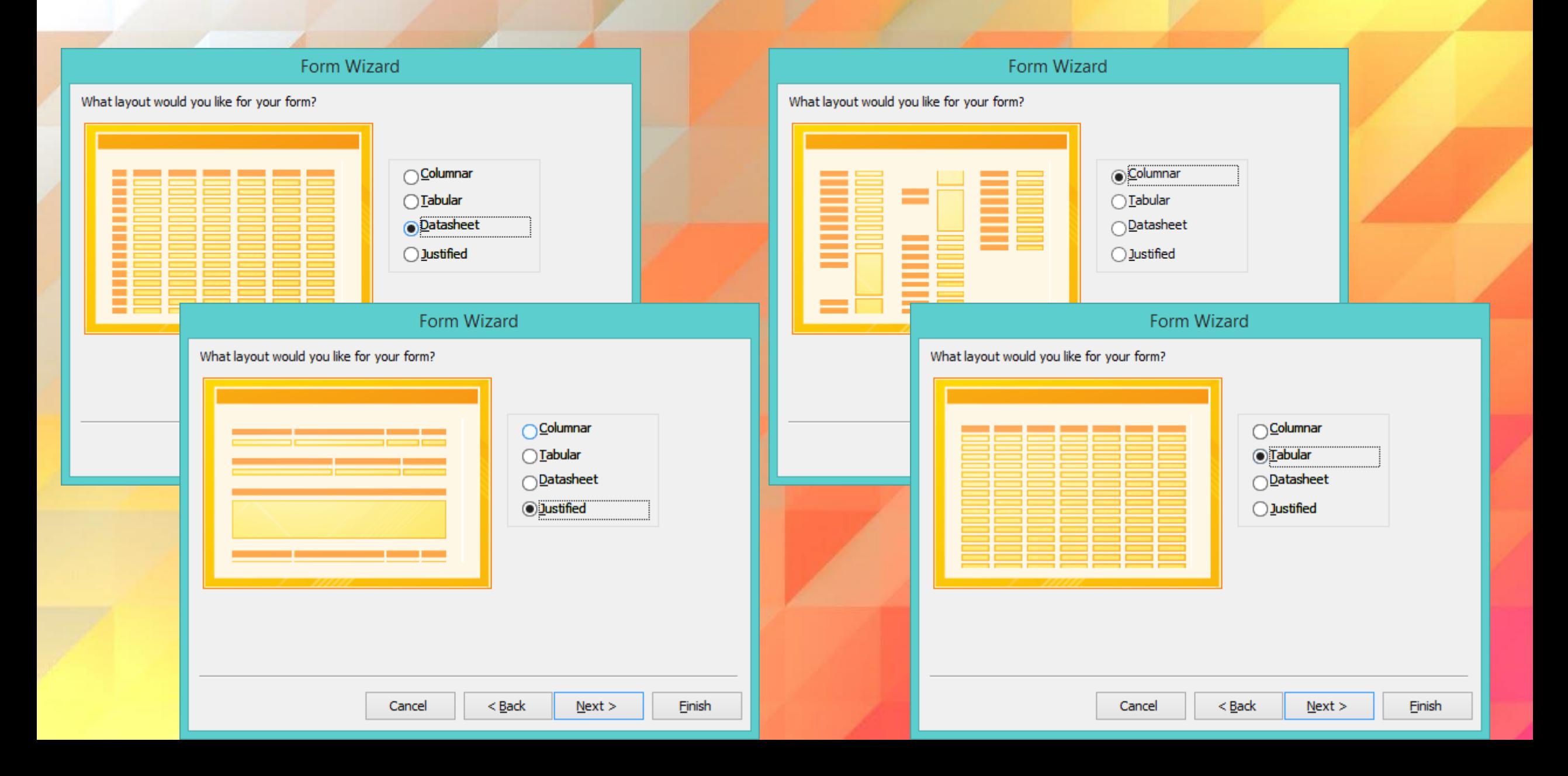

• pas 3 - aceasta este etapa finală, în care stabiliți numele formularului. De asemenea, dacă doriți să introduceți date în tabelă cu ajutorul formularului, bifați opțiunea **Open the form to view or enter Information**  (Deschidere formular pentru afișarea și introducerea informațiilor).

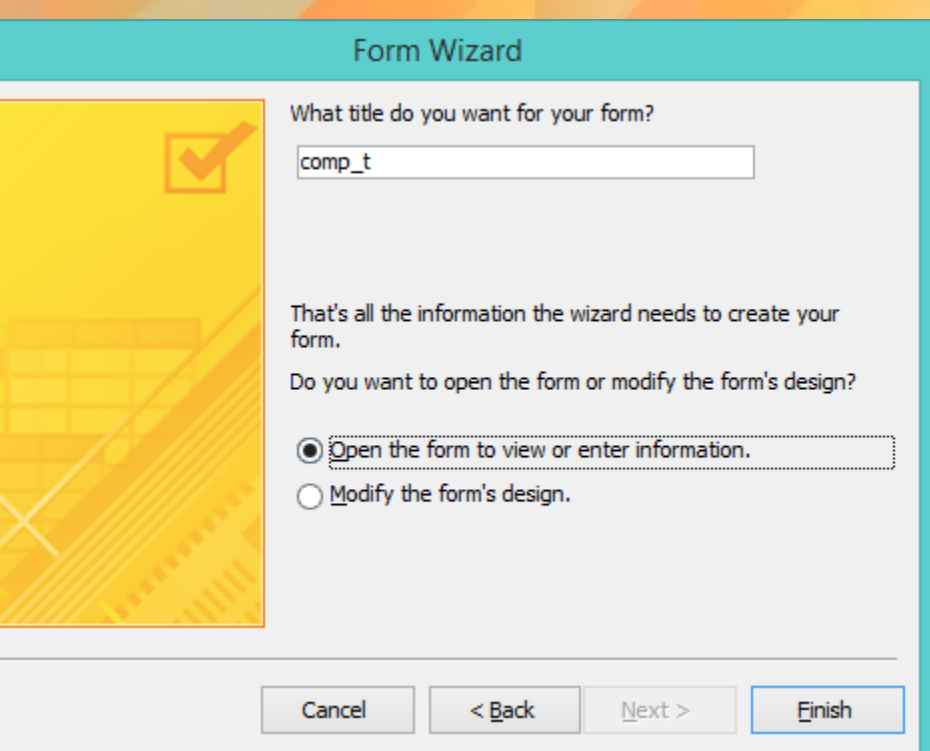

#### Salvarea și închiderea unui formular

- Microsoft Access salvează automat modificările efectuate. Pentru o mai mare siguranță, puteți apela meniul File (Fișier) - funcția Save (Salvare) sau puteți apăsa butonul **Save** din Quick Menu
- Închiderea unui formular se realizează prin apăsarea butonului  $\boxtimes$  din colțul din dreapta sus al formularului sau prin executarea unui click dreapta pe formular (fie în bara de titlu, fie în interiorul formularului) și alegerea opțiunii **Close** (închidere).

## Parcurgerea înregistrărilor utilizînd formularele

• La deschiderea unui formular, el este poziționat automat pe prima înregistrare. Parcurgerea înregistrărilor se realizează cu ajutorul butoanelor săgeți existente în partea de jos a formularului.

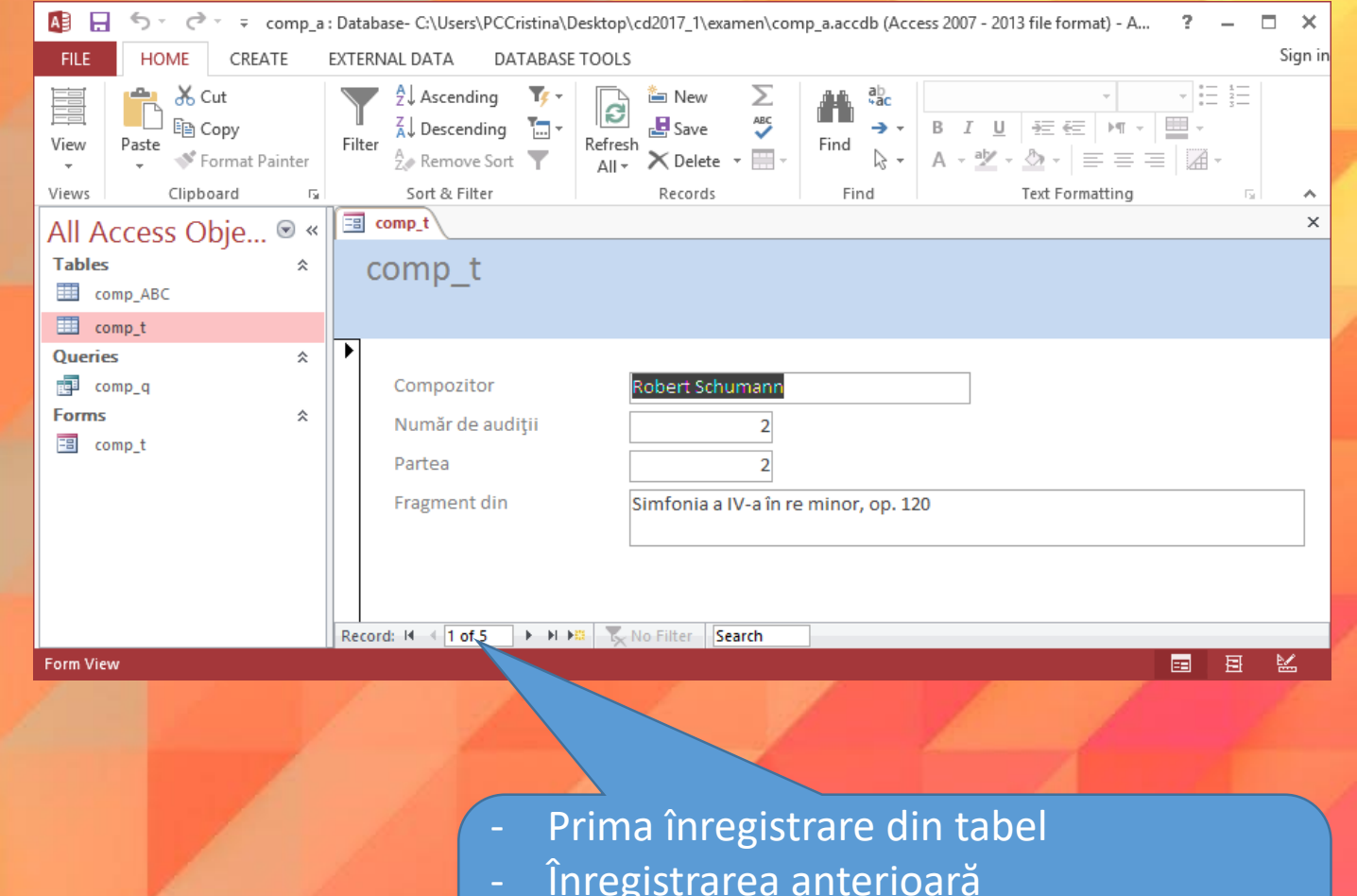

- Ultima înregistrare din tabel
- Înregistrarea anterioară
- Înregistrare nouă

Utilizarea unui formular pentru a introduce, modifica și șterge date într- o tabelă

- Având deschis formularul, puteți adăuga, modifica sau șterge date din tabela corespunzătoare formularului.
- Pentru a adăuga noi înregistrări în tabelă cu ajutorul formularului, apăsați butonul  $\blacktriangleright\,$  # existent în partea de jos a formularului. Access vă va poziționa pe o nouă înregistrare în care introduceți noile date.
- Modificarea datelor dintr-o tabelă se realizează extrem de ușor: cu ajutorul butoanelor de navigare, vă poziționați pe înregistrarea dorită și apoi modificați datele cu ajutorul tastaturii. După realizarea modificărilor dorite, prin închiderea formularului, se realizează actualizarea datelor în tabelă.
- Pentru a șterge înregistrări dintr-o tabelă cu ajutorul unui formular, deschideți formularul în una din vizualizările Form View sau Datasheet view. Cu ajutorul butoanelor de navigare, vă poziționați pe înregistrarea pe care doriți să o ștergeți.
- Din tab-ul Home (Pornire), apăsați săgeata aferentă butonului Delete (Ștergere) și din lista derulantă alegeți opțiunea Delete Record (Ștergere înregistrare).
- Access va afișa o casetă de dialog solicitând confirmarea privind ștergerea înregistrării.

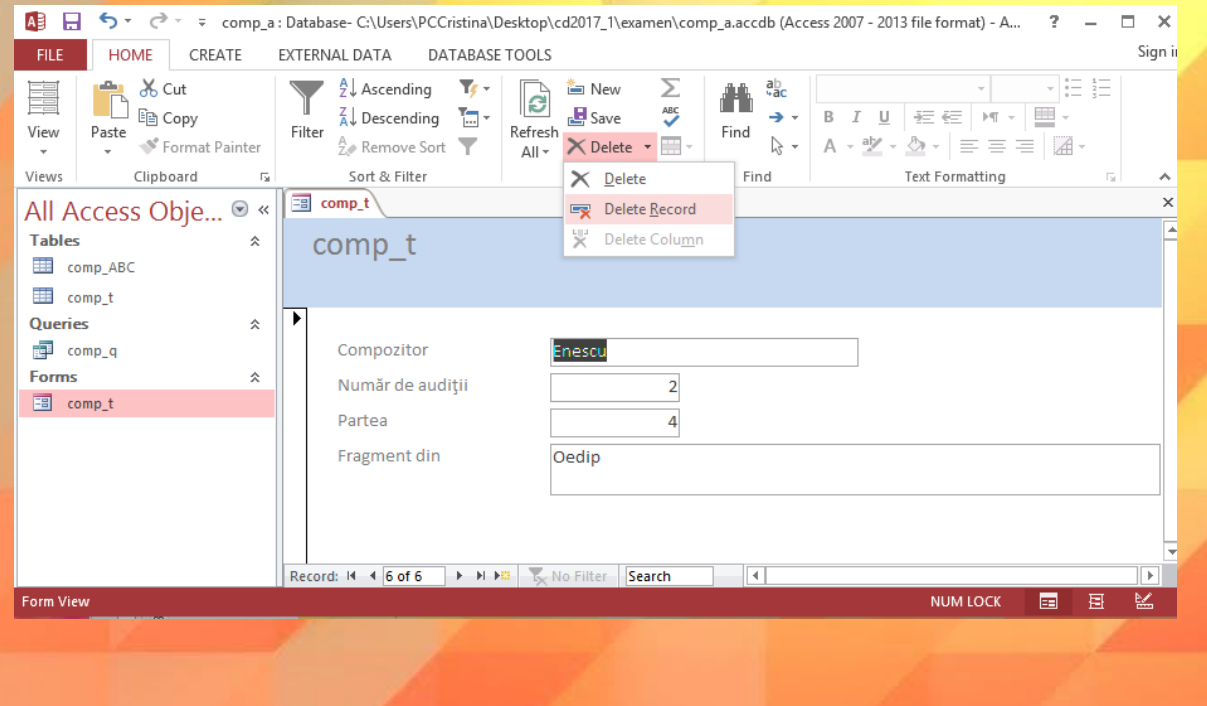

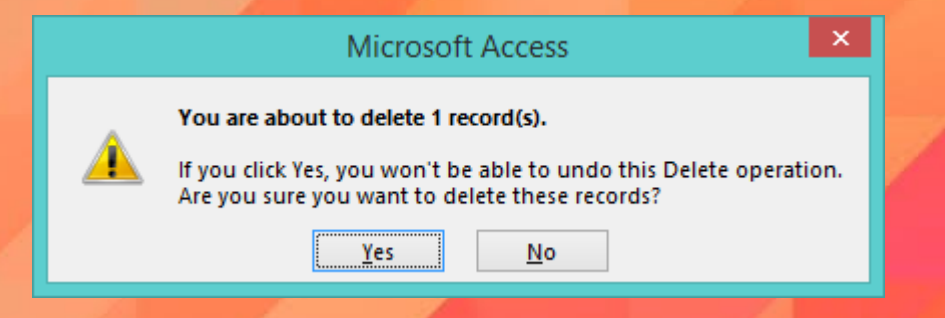

# Adăugarea şi modificarea textului în antet şi subsol

- Introducerea informaţiilor în antetul sau subsolul unui formular se realizează în modul de vizualizare Design (Proiect). Astfel, executați click dreapta pe denumirea formularului şi alegeţi opţiunea Design View (Vizualizare Proiect)
- Pe ecran va apărea macheta de proiectare a formularului.

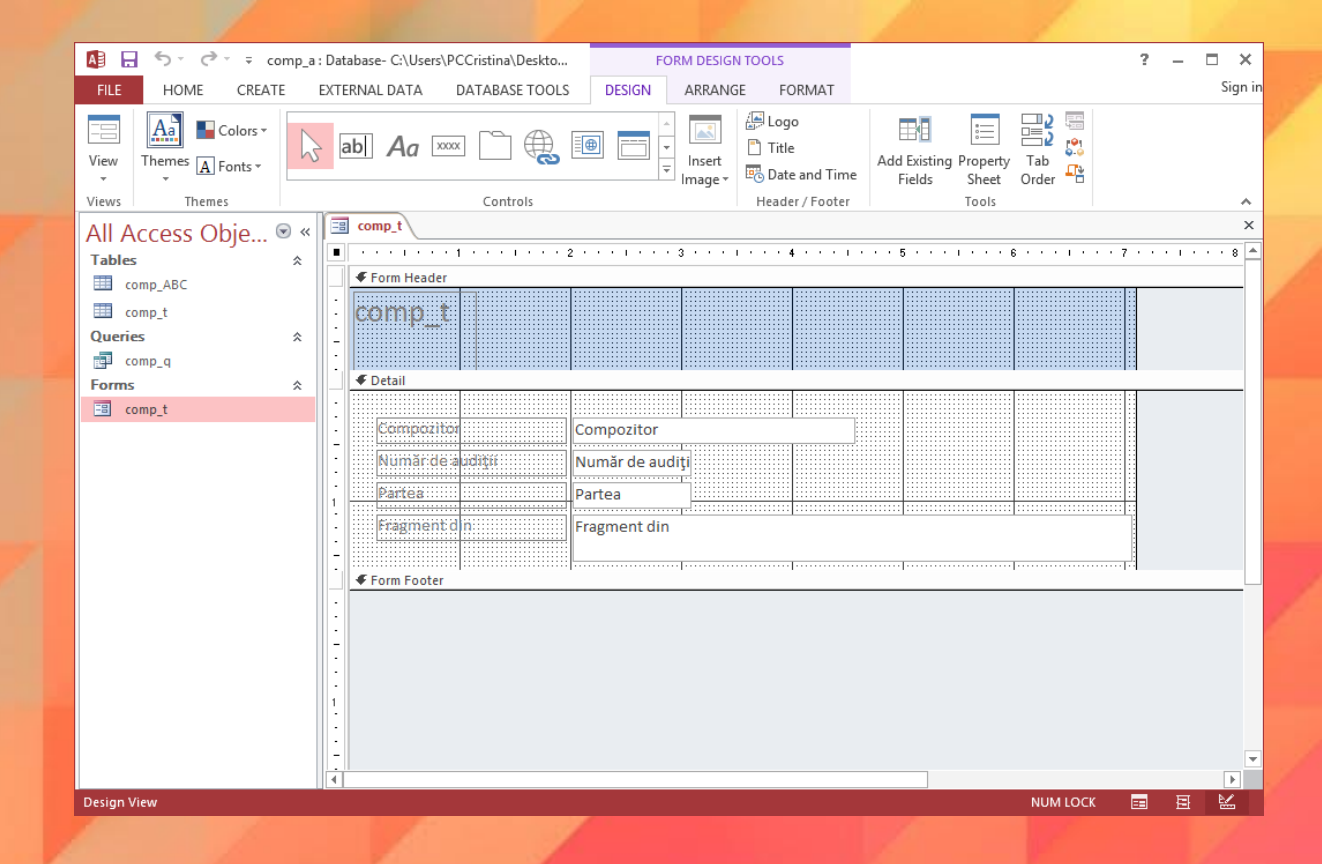

- De asemenea, se va activa fila contextuală Design (Proiect), conținând o multitudine de butoane pentru realizarea modificărilor dorite.
- Pentru a introduce un text în antet, primul pas constă în mărirea zonei de antet pentru a putea introduce informațiile dorite. Pentru aceasta, plasați indicatorul mouse-uiui deasupra textului **Details** până când acesta ia forma apăsati butonul stâng la mouse-ului, trageți în jos.
- În tab-ul Design (Proiect) apăsați butonul Label (Etichetă) Executați click în antet în locul unde doriți să fie poziționat textul și apoi tastați textul dorit.

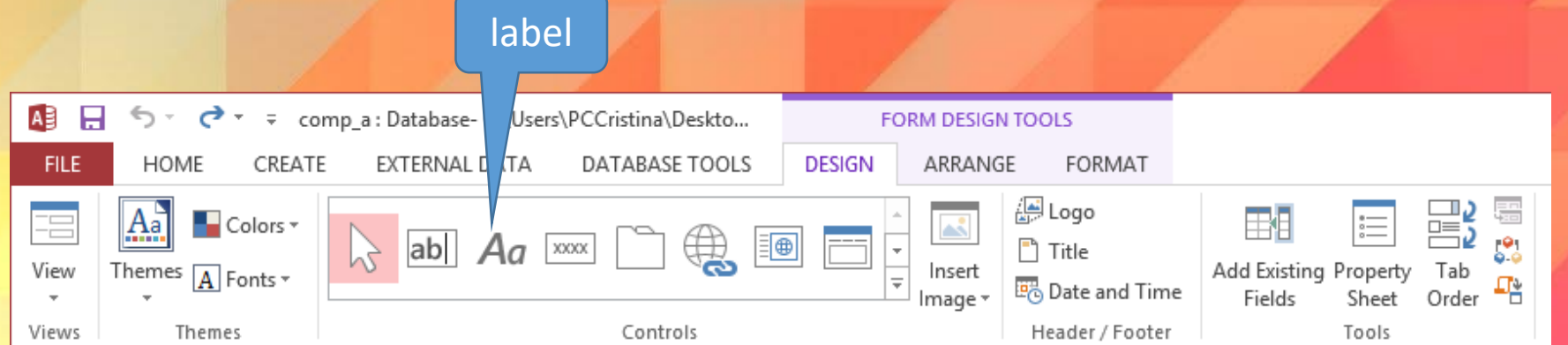

- După introducerea textului în antet, puteți repoziționa caseta respectivă în altă parte a antetului.
- Executați click pe etichetă și poziționați mouse-ul în colțul din stânga sus al acesteia până când cursorul mouse-ului se transformă într-o cruce. Apoi, trageți cu mouse-ul eticheta până în poziția dorită.
- De asemenea, în antet și subsol puteți introduce diverse imagini (de exemplu sigle), cu ajutorul butonulu LOGO din tab-ul Design (Proiect).
- Similar procedați pentru modificarea subsolului formularului.
- După introducerea textului în antet și subsol, salvați formularul și comutați în vizualizarea Form View (Vizualizare Formular) pentru a vedea modificările efectuate.

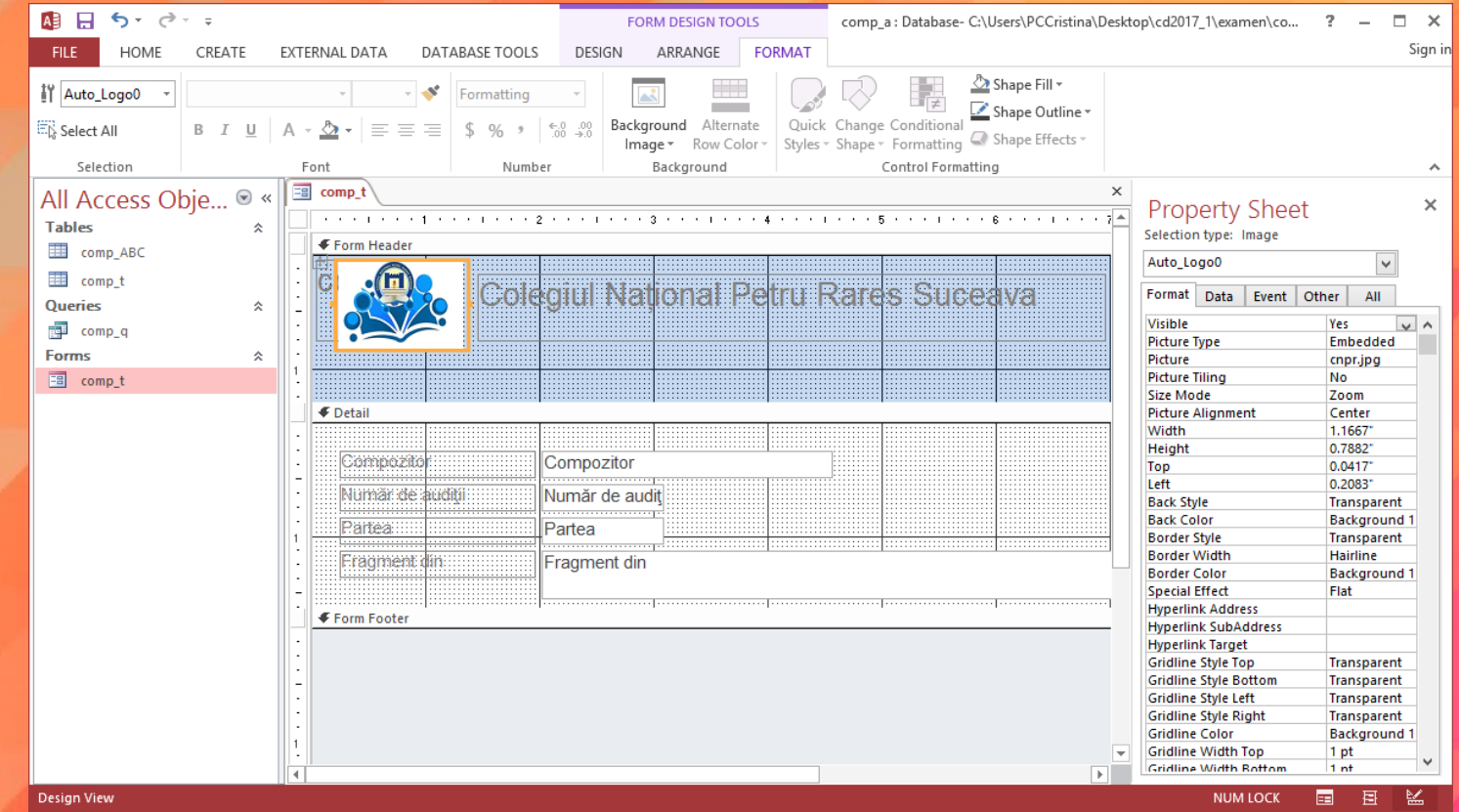

#### Ștergerea unui formular

- Se selectează formularul și se alege una din modalitățile de mai jos:
	- se apasă tasta Delete existentă pe tastatură
	- se apasă butonul Delete existent în secțiunea Records (înregistrări) din tab-ul Home (Pornire)
	- se execută click dreapta pe formular și se alege opțiunea Delete (Ștergere) din meniul apărut.
- Access va afișa pe ecran o caseta de dialog în care va cere confirmarea ștergerii formularului. Pentru a șterge formularul definitiv apăsați butonul Yes (Da), pentru a renunța la ștergere apăsați butonul No (Nu).

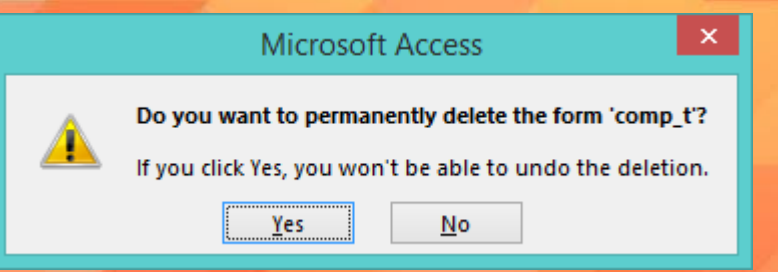

### Sfârșitul lecției 4

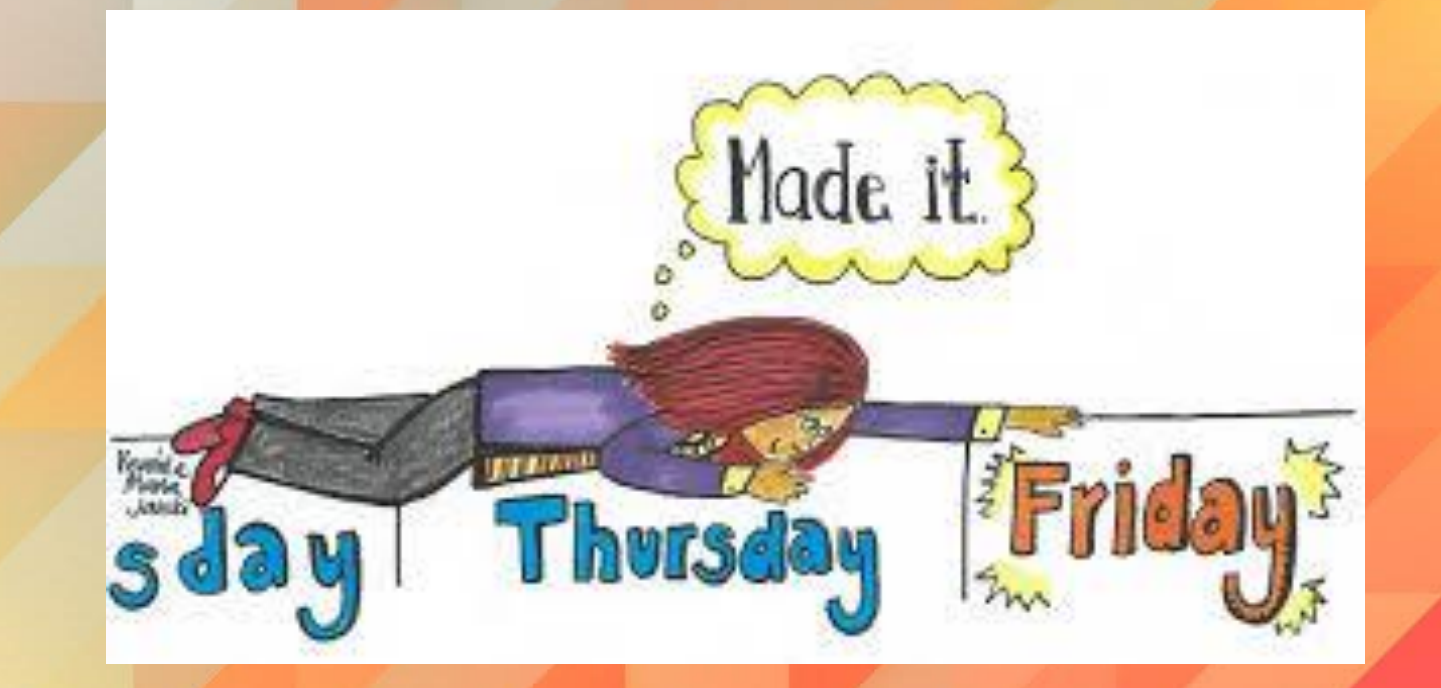